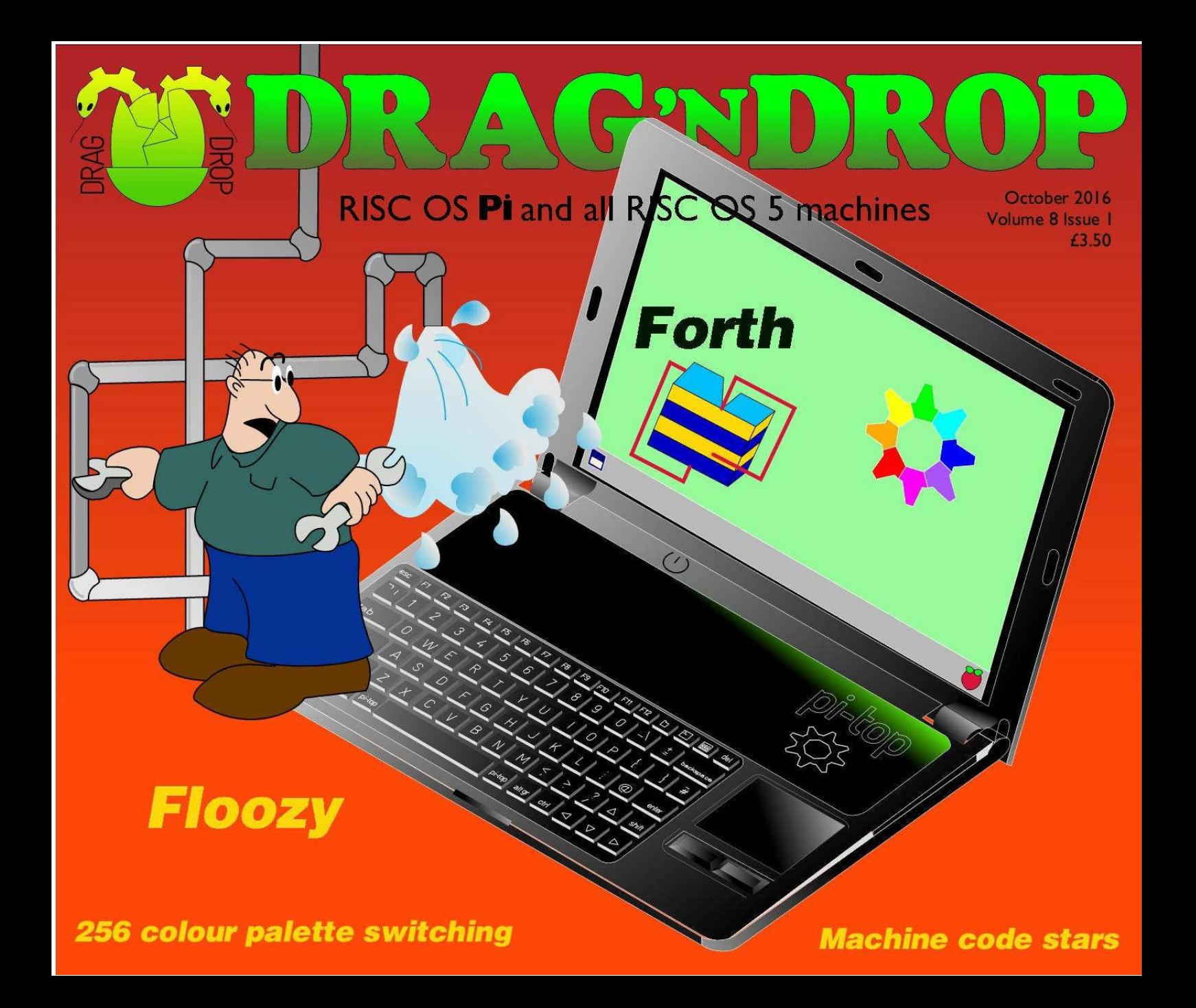

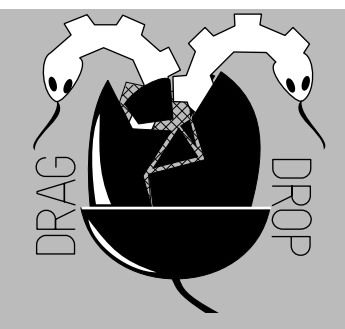

Copyright © Drag 'N Drop 2016 Produced on RISC OS computers

This issue has been blessed with contributions from the following people: Robin Wilks (Forth) Paul Dunnington (Python Primary School) Christopher Dewhurst (everything else)

The views expressed in this magazine are not necessarily those of the editor. Alternative views are always welcome and can be expressed by either writing an article or a short editorial.

All articles and advertisements are published in good faith. No materials in this publication are meant to be offesnsive or misleading. If you come across something you believe is either of the above please contact the editor using the details below.

> Contact Information Editor: Christopher Dewhurst Email: editor@dragdrop.co.uk www.dragdrop.co.uk

### EDITORIAL

Welcome to Volume 8 of Drag 'N Drop. The Pi-Top will be featuring on the magazine covers, it's a laptop which could be described as the first native ARM machine since the Acorn A4.

CJE Micros have been hard at work writing RISC OS support software including desktop apps for brightness control and battery indicator. Of course, we've never had so many choices of hardware on which to run RISC OS so if Pi-Top isn't your cup of tea then the ARMX6 or something called the "LaPi AtrixRO" might!

For those attending the London Show and want the Drag 'N Drop back issues stick we have a special birthday 'memory cube' (limited stock) Hope to see you there!

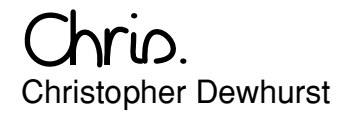

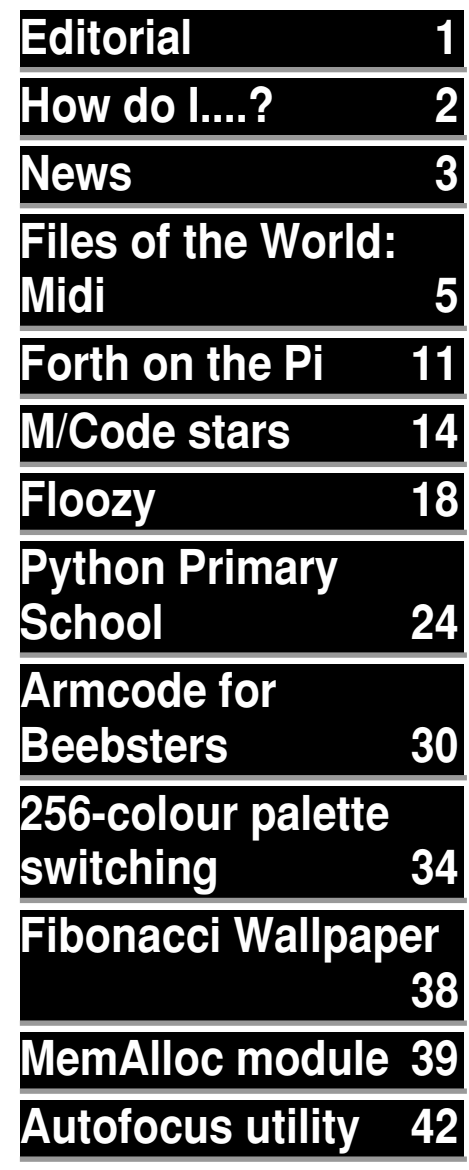

### *How do I...?*

#### *...get the BBC Basic prompt?*

To get the BBC Basic prompt press F12 and type \*BASIC and press Return. You can change the screen mode with MODE n where n is a number e.g. MODE 7 or MODE 0. Type AUTO for automatic line numbering. Press Escape to stop and type SAVE "myprog" followed by Return to store *myprog* on hard disc.

To return to the desktop type \*QUIT. Programs listed in Drag 'N Drop are assumed to work on all machines with RISC OS 5 e.g. Raspberry Pi, unless otherwise stated.

#### *...open a Task window?*

Menu click over the Raspberry icon on the right side of the iconbar and select click on Task window. Or press Ctrl + F12.

Next

1440K

You may need to reserve more memory for the task in which case adjust-click on the Raspberry icon and under Application tasks click and drag the Next slide bar out to the right.

You can also type programs in a task window, hold down Ctrl and press F12. You can't use the cursor editing facility or change MODE, however.

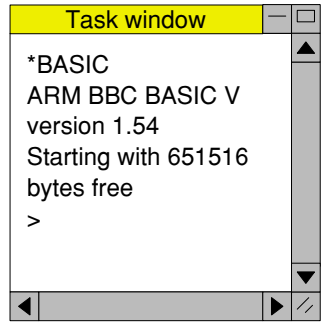

You can also program and run Basic programs from the desktop. Double-clicking on the filer

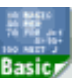

icon runs it, holding down Shift and double clicking loads it into your text editor.

#### *...select the currently selected directory?*

Articles may tell you to set the CSD (currently selected directory). Just click menu over filer window and choose Set directory <sup>^</sup>W or you can use the !EasyCSD application presented in Drag N Drop 6i1.

#### *...open an Applcation Directory?*

Application directories begin with a ! called 'pling'. Hold down shift and double click select to open the directory.

### *News and App Updates*

#### *RISC OS London Show*

The RISC OS premier show takes place on 29th October at the St Giles Hotel in Feltham, London. The show runs from 11am to 5pm and costs £5 to get in on the door. Come along for an eclectic mix of Acorn past and RISC OS present including an upgrade to the popular Pi-Top computer. Get the latest Drag N Drop and lots of other special offers from our stand including a limited edition memory box (flash USB and chocolates) to celebrate the start of volume 8.

#### *RISCBook Go!*

R-Comp Interactive have unveiled the latest option for running RISC OS under emulation on a Windows machine, with the bonus that most legacy RISC OS software works! Prices for the RISCBook Go! start at £349 and more details are to be found at <http://www.riscbook.co.uk>

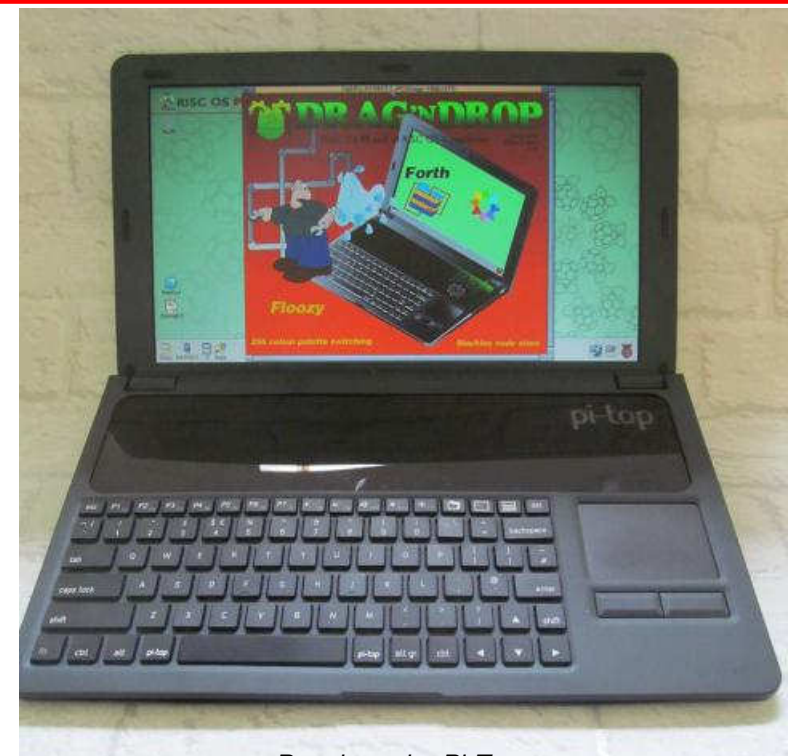

#### Popular – the Pi-Top

#### *Text>Draw 1.32*

This application aids inputting of text containing different styles (subscript, italic etc.) in Draw. The latest version can be downloaded for free from [http://www.chris](http://www.chris-johnson.org.uk/software/tdraw.html)[johnson.org.uk/software/](http://www.chris-johnson.org.uk/software/tdraw.html) [tdraw.html](http://www.chris-johnson.org.uk/software/tdraw.html).

#### *TranJPEG 1.33*

A desktop utility for rotating and transforming JPEG photos(using jpegtran) which works on the Raspberry Pi. Download from [http://www.chris-johnson.org.uk/](http://www.chris-johnson.org.uk/software/tranjpeg.html) [software/tranjpeg.html.](http://www.chris-johnson.org.uk/software/tranjpeg.html)

#### *AMPlayer 1.41*

AMPlayer is a relocatable module which plays audio MPEG files such as MP3s. Desktop apps like DigitalCD use the module and the latest version of AMPlayer can be downloaded for free from [http://](http://www.riscos.info/index.php/AMPlayer) [www.riscos.info/index.php/](http://www.riscos.info/index.php/AMPlayer) [AMPlayer](http://www.riscos.info/index.php/AMPlayer).

#### *Impact 3.51*

A minor upgrade to fix a fault in the version of the relational database released at the RISC OS Wakefield Show is free to users already on version 3.47 or later. See [http://sinenomine.co.uk/](http://sinenomine.co.uk/software/impact/) [software/impact/.](http://sinenomine.co.uk/software/impact/)

#### *Fireworkz 2.20*

A major update to the commercial version of the spreadsheet application is to be released at the London show. A promising new feature is support for a global clipboard so you can copy data

from and to other applications and *RISC OS FR* even between icons.

Both RISC OS and a Windows version of Fireworkz come on one CD-Rom costing £39 (upgrades from earlier versions at lower cost) with a Getting Started HTML Guide.

### *CloudFS*

Elesar (the people responsible for subdomains, the first one being development of the Titanium

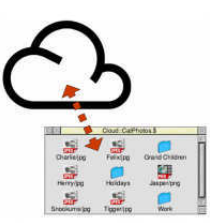

computer) have released CloudFS which is a RISC OS filing system allowing connection to storage on a

ops are

remote server. Files can be seen by your smartphone, PC etc. as well. CloudFS costs £28.80 and more details are at [http://shop.elesar.co.uk/](http://shop.elesar.co.uk/index.php?route=product/product&product_id=63) [index.php?route=product/](http://shop.elesar.co.uk/index.php?route=product/product&product_id=63) [product&product\\_id=63](http://shop.elesar.co.uk/index.php?route=product/product&product_id=63)

David Feugey has been busy supporting french-speaking RISC OS users at<https://www.riscos.fr/>, English version at [https://](https://www.riscos.fr/english.html) [www.riscos.fr/english.html](https://www.riscos.fr/english.html). The website now hosts a *pret-a*manger version of RPCEmu for newcomers to get started more easily in the RISC OS world. Also RISC OS FR now hosts <https://www.henrikbp.riscos.fr/>

#### *Closer 1.01*

A simple but useful desktop app showing details of currently open files and the opportunity to close them. Version 1.01 can be downloaded from

<https://www.henrikbp.riscos.fr/>

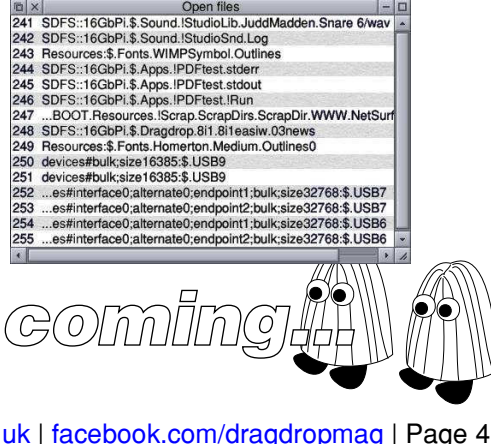

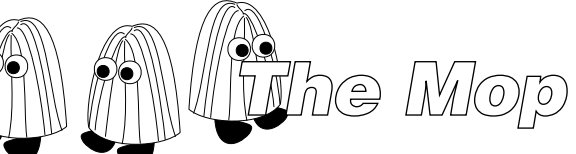

#### *StudioSound 2.05*

Fully Raspberry Pi-compatible, StudioSound lets you compose abstract electronic music soundscapes by dragging and dropping WAVe samples onto the main window with options to control track volume, pan, digital sound processing (DSP), looping etc. The latest version is FREE and can be downloaded from <https://www.henrikbp.riscos.fr/.> Note you may also require the THHeap module from

#### [http://www.filebase.org.uk/](http://www.filebase.org.uk/software/programming/982) [software/programming/982](http://www.filebase.org.uk/software/programming/982)

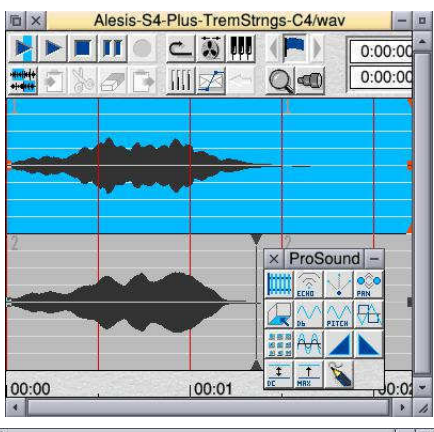

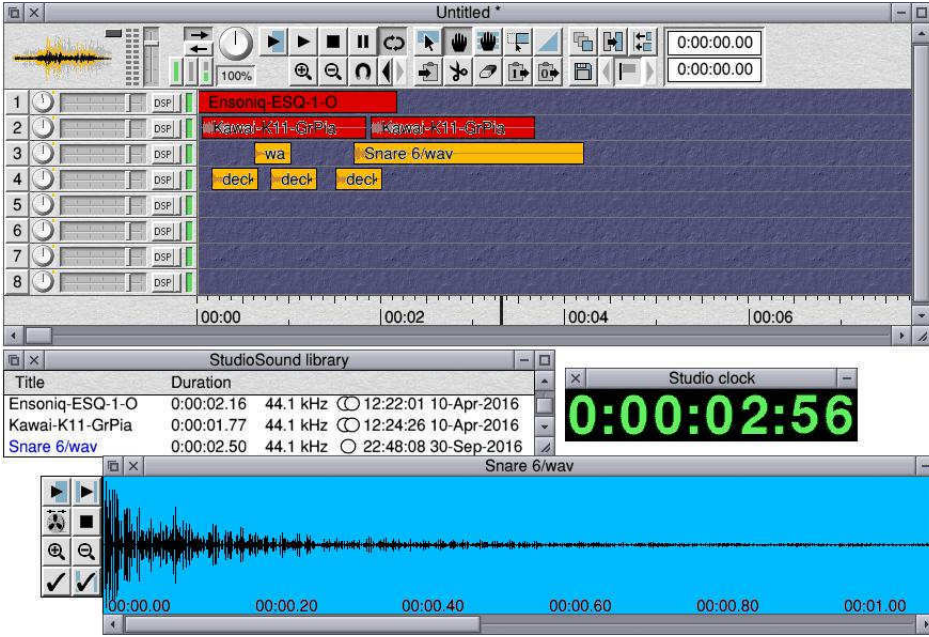

#### *ProSound 2.01*

This is a sophisticated sound sample player and editor. A variety of effects can be applied to samples such as WAV files – flange, fade in/out, echo etc. Edited samples can then be used to compose your piece in StudioSound. We have found it ProSound works and feels a lot better than PlayIt and it's also FREE from [https://](https://www.henrikbp.riscos.fr/) [www.henrikbp.riscos.fr/](https://www.henrikbp.riscos.fr/)

#### *DisAssem 3.26*

A desktop utility to disassemble ARM machine code files and modules and available free from <https://www.henrikbp.riscos.fr/>

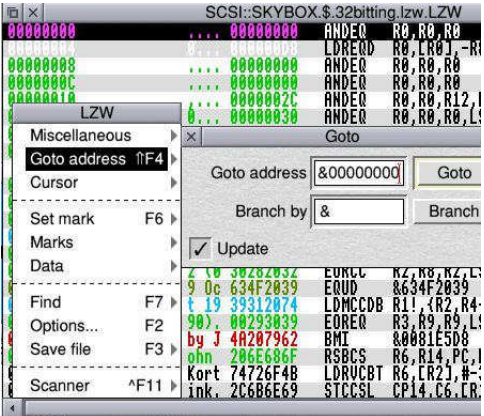

### *Files of the World*

#### *5 MIDI Files*

**In this instalment we look at Midi Files a development of the Musical Instrument Digital Interface (MIDI) standard devised in the 1980s.**

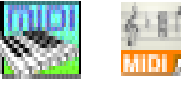

We'll first take a quick look at an application which plays Midi files, then the Midi file structure itself, and finally armed with the information learnt we'll write our own BASIC program to display and play Midi files – very simple, it has to be said, but with much scope for enhancement.

The Midi player I use on my Raspberry Pi is ReMIDI and its home page can be found here: [http://www.amplitude.demon.nl/](http://www.amplitude.demon.nl/remidi.htm) remidi.html.

Download **rel061p.zip (2477k) complete with ReMIDI samples**. Copy this out into a suitable location on your hard disc. Then download **Iyonix compatible**

**version without samples** and

copy it over the top. Double click to put ReMIDI on the icon bar.

Next you need some Midi files, there are thousands of free ones on the internet.

<http://www.mfiles.co.uk/>is a good place to start and is compatible with Netsurf.

Midi files will usually be recognised and filetyped MIDI by Netsurf. If they aren't then use the filer to set the filetype to &FD4.

Then just drag the file onto ReMIDI's iconbar icon and it will play.

Midi files are sequences of musical events and can be thought of as like instructions on which note(s) to play on the piano keyboard and when.

is stored on your computer (within hex). ReMIDI in fact). Note this is different from WAV files which we looked at last time. Waveform data isn't included in Midi files, just directions on when and how to play them.

We're going to look at a simple tune, Twinkle Twinkle Little Star as an example.

Figure 1 is an annotated dump of the first 256 bytes of Twinkle. The left hand column is the offset in bytes from the start of the file, the middle column the bytes in hex, the right hand column the Ascii representation – which is what you would see in a memory editor. Lines across the top of bytes in the middle column group particular bytes in order.

By now we're used to files having a *header* of some sort. This is the first few bytes of a file identifying what the file is. Midi files are no exception.

The actual piano sound sample MThd (the bytes 4D 54 68 64 in The header kicks off with a word (four bytes) which spell

> The next word is the length of the header in bytes (not including the MThd) which has always been 6 but subject to change. Why is the 6 the fourth byte and not the first? I'll come to that later.

### *Forth on the Pi*

**Forth is a computer language created by Charles Moore in the 1960s. "It behooves new programmers to sample all languages available. Forth is the only one that's fun," he said.**

In the beginning Forth wasn't so much a computer language as a complete programming system with operating system, editor, assembler plus a compiler for finished code and an interpreter for program development.

In Forth there are just a few primitive instructions called words (forming the nucleus of the system) with all other words being defined in terms of these primitives, or each other.

So Forth is 'extensible' - new words are treated the same as those in the nucleus. To run a new word its name only has to be typed (or loaded) and parameters are passed between words via the stack.

Nowadays Forth is usually simulated and is available for many different OSs including RISC OS on the Pi.

!ARMForth is available from my website<http://www.rforth.uk> and was originally written in 1992 by Rob Turner. Since the source code is written in BBC Basic and assembly code (using Basic's built-in assembler) it was relatively easy to update it to run on modern RISC OS machines.

I have called the updated version ARMForth32 to distinguish it from the original software which would run on the Acorn Archimedes only.

Download **ForthPi/zip** from the Downloads section.Then extract **!ARMforth32** to a suitable location on your hard disc e.g. in **16GbPi.\$.Programming**.

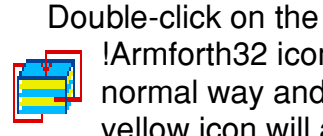

!Armforth32 icon in the normal way and a blue and yellow icon will appear on the icon bar.

Clicking select on this icon will launch the Forth application specified in the file

**!ARMforth32.Examples.**

**!Startup**. In this case **!Startup** is a Forth program giving a menu of example programs. Type **demos** followed by Return for a list of example programs, then a number between 1 and 20 to run example programs.

Incidentally I have not used a Pi3 so don't know if there are any problems with ARMForth32 it.

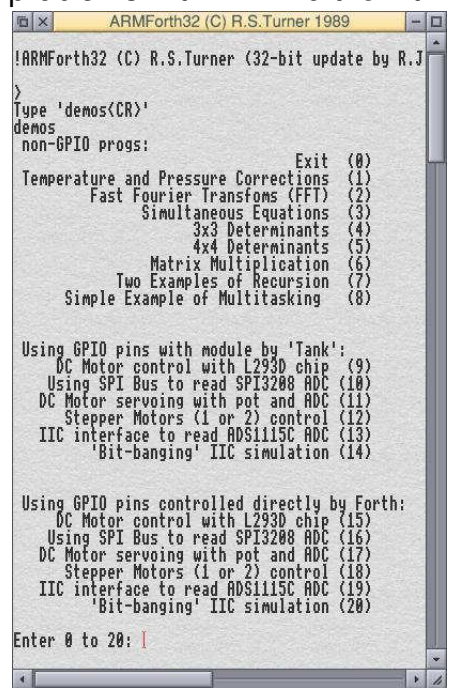

Drag'N Drop October 2016 | [dragdrop.co.uk](http://dragdrop.co.uk) | [facebook.com/dragdropmag](http://facebook.com/dragdropmag) | Page 11

### *M/Code Scrolling Stars*

**Here we feature several machine code routines which scroll a field of stars on the screen, ideal for backgrounds in arcade games.**

After typing one or more listings of your choice save it in case you've made a typing slip in the assembly code which could hang the machine.

The top left hand corner of the screen has an address in Ram which varies from screen mode to screen mode and machine to machine.

Some calls to the operating system are made to ascertain this value, the extent of the screen area, and also the number of pixels across the screen. A line by line commentary on how the program works is given below.

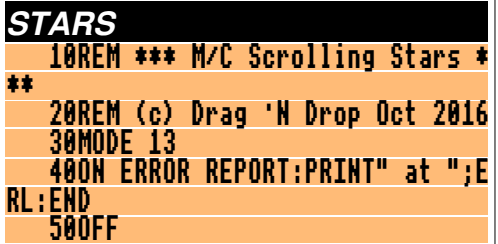

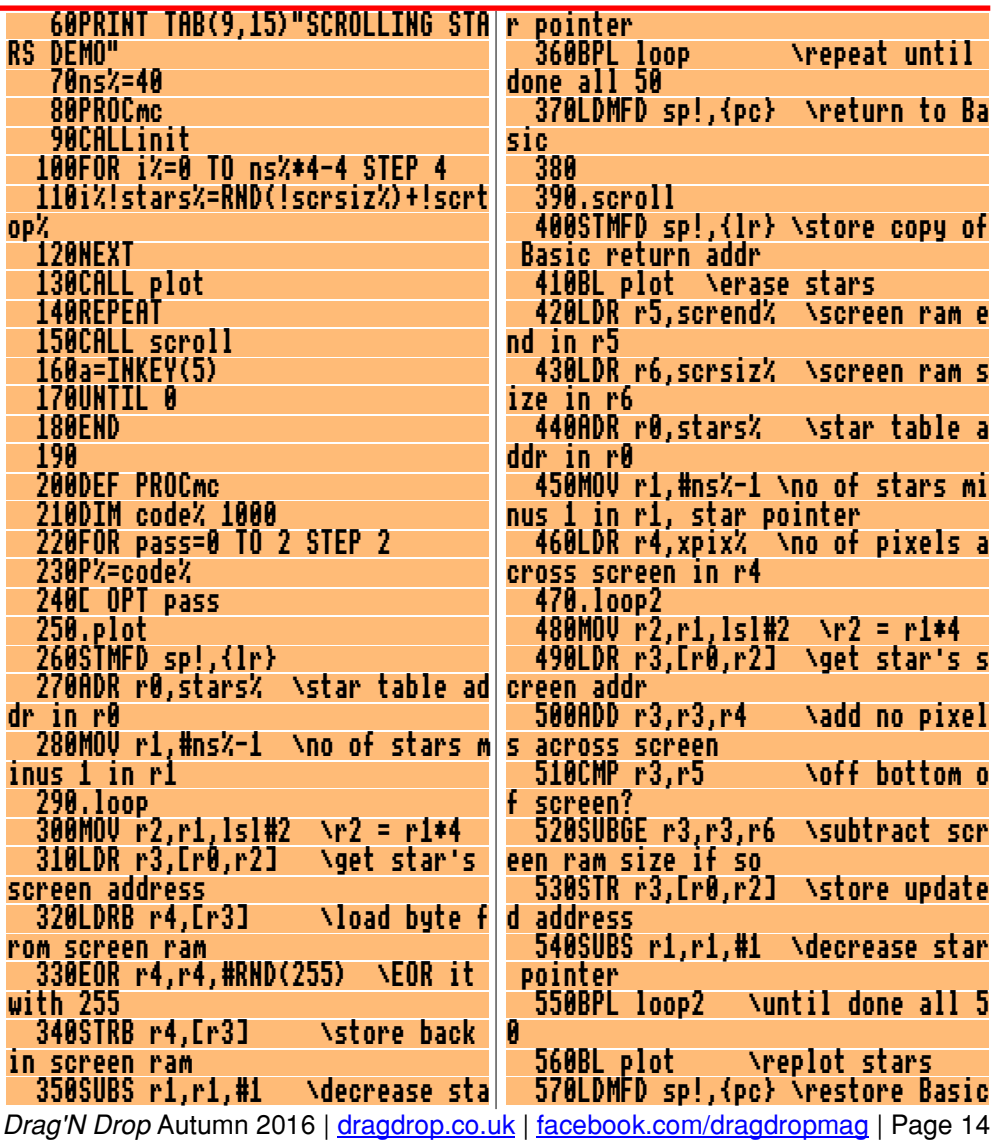

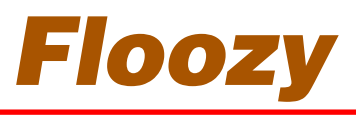

**The local water board has claimed to invent a revolutionary new pipe to replace existing ones but unfortunately the Tetraflurine Carbonadium making up the pipes has disintegrated and you have been employed to put all the pipes back before the houses are flooded!**

Move the cursor around the screen with the Z, X,  $/$  and  $\omega$ keys and press Return to lay a pipe section from the display in the top left corner.

If you fail to connect the pipe before the water reaches you then you lose the game!

The game features animated water, six types of pipe section and and a high score table.

Type in the Basic listing and save it before running, there is a short machine code section and if there are bugs it could crash your machine.

Save it on your hard disc and double click from the desktop to run.

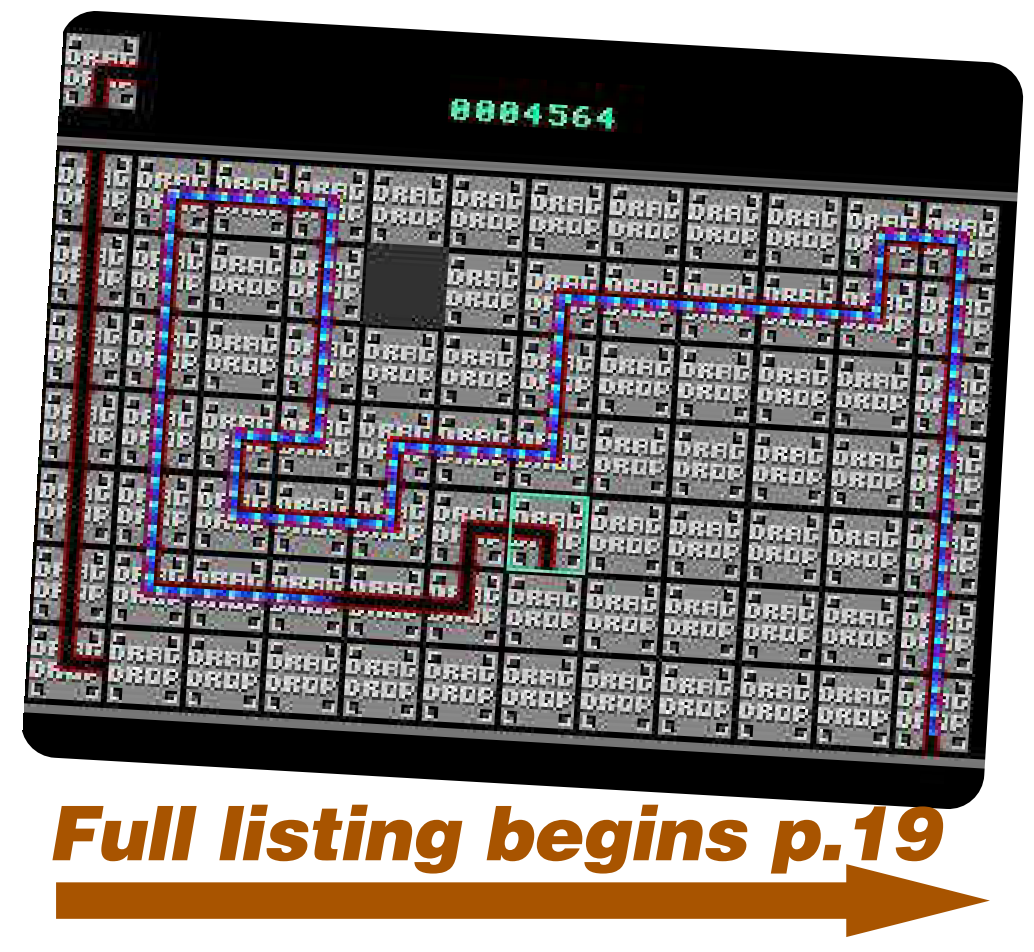

#### *Procedures*

- cycle Cycle the colours, calls machine code routine to scan screen to change pixels of value D% to E%.
- dead% Did not manage to complete pipeline so display failure message
- delay Delay routine
- completed Game complete routine

game Main game proc

- hiscore Player has achieved hall
- of fame, invite to enter name init Sets up the sprites.
- mc Assemble machine code scores Display high score and

instructions

- space Print message and await press of space bar
- sprite() Plot sprite number A% at  $(X\%, Y\%)$

text() Centre and Print multicoloured text

#### *Variables*

- dead% is TRUE if flooze seeps out of unconnected pipe section
- dir Current direction water is flowing
- fin% only TRUE when pipeline is

fx,fy Flooze co-ordinates fzi,fzc Flooze counters fza Flooze colours (Basic GCOL values) fzb Flooze colours (screen pixel colour values) grid() Map of playing area  $hi$$ () High score names hi%() High scores nextt Next pipe section to be laid score% current score sheet% current screen number tile Current pipe section being laid xpos,ypos player position

complete

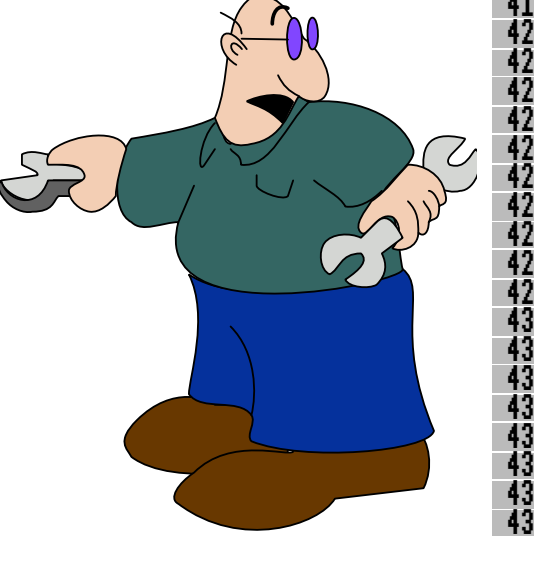

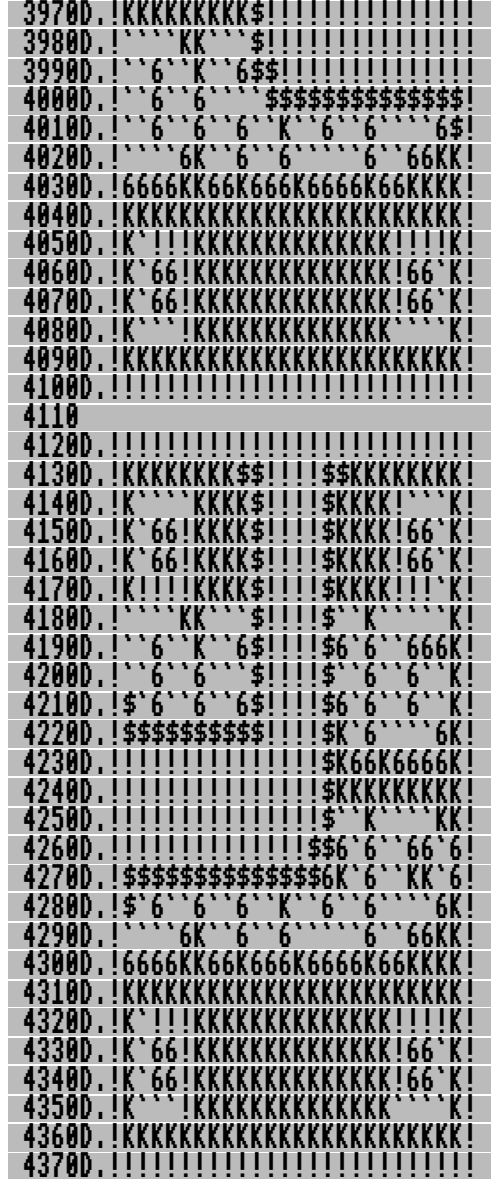

# *Python Primary School*

puth

In classtime in the Summer 2016 edition of Drag 'N Drop we looked at a Python program **Temp/py** with routines to controll a temperature sensor connected to the Pi's GPIO (General Purpose Input/Output port) and examples of how to access RISC OS's SWI calls.

To complement **Temp/py** we'll look at second program in class today named **PyPressure/py** which uses a Freescale I2C

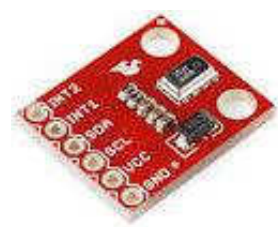

Precision Altimeter to read the air pressure. This chip runs on 3.3 volt and so

can be directly connected to the GPIO pins on the Pi.

I bought my MPL3115A2 Altitude/Pressure/Temp Sensor Breakout Board from

Hobbytronics. You may need the ROOL wiki for the information on OS IICOp and also the iic transfer structure, they are not in the PRMs.

The application note AN4519 for the MPL3115A2 can be found at<http://www.freescale.com/> as well as the data sheet at [http://](http://cache.nxp.com/files/sensors/doc/data_sheet/MPL3115A2.pdf?fsch=1&sr=10&pageNum=1) [cache.nxp.com/files/sensors/doc/](http://cache.nxp.com/files/sensors/doc/data_sheet/MPL3115A2.pdf?fsch=1&sr=10&pageNum=1) [data\\_sheet/MPL3115A2.pdf](http://cache.nxp.com/files/sensors/doc/data_sheet/MPL3115A2.pdf?fsch=1&sr=10&pageNum=1) [?fsch=1&sr=10&pageNum=1](http://cache.nxp.com/files/sensors/doc/data_sheet/MPL3115A2.pdf?fsch=1&sr=10&pageNum=1)).

I originally used **swi.integers()** to read the block of data returned by OS\_IICOp and another five lines to separate each byte, 22 lines in all.

I then remembered **swi.tuples()** and when I worked out how to use the list of tuples there were only 10 lines of code, a useful saving.

There are four lines of comments at the program start, then line 6 **import**s **time** as well as **swi**. A polling loop was used to start with but changed to **time.sleep()** to wait for the conversion to finish.

Line 7 creates an eight-byte block for the register reads in the global namespace so the **read\_iic()** function as well as the rest of the program can access it. We only read six bytes here but blocks are defined in words, so two words equals eight bytes.

Lines 9 to 12 are the **read\_iic()** function definition which takes three parameters:

● **iic** is the IIC address of the sensor

● **register** the address to start reading from

● **number** is how many reads to make.

Line 10 defines another block of one word and is initialised with the **register** variable, so we now have **dat.start** as a pointer to register.

Line 11 defines yet another block of six words, initialised as two **iic\_transfer** structures, (address, start register, data length).

The first writes the register to start reading from passing one

### *Armcode for Beebsters*

#### **Having learnt machine code on the BBC Micro there were some aspects of Arm machine code with which I initially struggled.**

So I thought I would put together a couple of articles (this issue of Drag 'N Drop and the next) to help people reared on 8 bit 6502 assembly transfer their skills to writing 32-bit Armcode.

All versions of BBC Basic have a built-in assembler, something which was unique in Beeb days (contemporary micros just left programmers to "hand assemble" code and poke it into memory.) A typical assembly looks like:

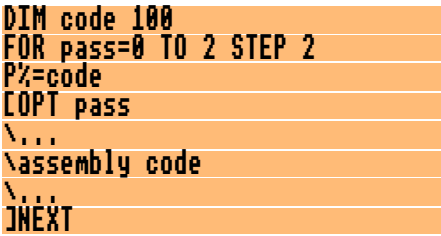

Memory is reserved with the DIM statement and P% is set to the address of code where the machine code begins.

The above framework is the same whether you are on 6502 or Armcode.

On the BBC Micro you could assemble code in odd corners of memory by setting P% directly:

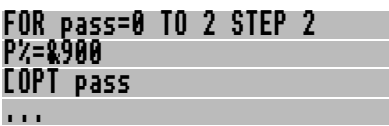

This is dodgy on RISC OS because there is no guarantee which part of the memory your program resides in.

PAGE is normally get &8F00 so you can sometimes get away with resetting PAGE to a higher value and assembling at &8F00 but isn't advisable.

You should always DIMension a block of memory on RISC OS to assemble code in.

6502 programs generally always end with an RTS to get back to Basic:

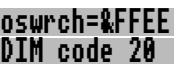

P%=code

 $\mathsf{L}_{-}$ LDA #ASC"A":JSR oswrch \code for A RTS \return to BBC Basic

Before Jumping to the SubRoutine the 6502 processor pushes the return address (the address in the Program Counter) onto the stack. When the RTS is encountered the address pulled from the stack and put onto the Program Counter so execution continues where it left off.

At first sight there seems to be no equivalent of RTS in Armcode. How do you return to Basic after the following?

#### MOV R0,#ASC"A" \Ascii code for A SWI "OS\_WriteC" \write it

In Armcode the Program Counter is held in Register 15. It's more commonly called "the PC" instead of "Register 15". Before a subroutine, a copy of the PC is put into Register 14 (R14). R14 is also called the link register or LR for short.

## *256 colour palette switching*

**One of the few drawbacks of RISC OS 5 compared to earlier versions of the operating system is that the hardware can only display Modes with 256 (or more) colours.**

The lower colour depths (2-, 4 or 16-colour Modes) available on RISC OS 2-4 were useful for animation. This was achieved by palette switching using VDU 19 but these Modes aren't available on the Pi.

Whilst VDU19 can still be used in 256 colour modes of the Pi the shade of the colours can only be subtly altered and not switched to another colour to achieve animated effects.

The trick I'll reveal in this article is to get a short machine code routine to scan the screen and change pixels of a specified colour to another.

It is necessary to understand the relationship between colours as Basic sees them and how the display hardware sees them.

There are 64 colours available

with the COLOUR and GCOL statements numbered 0 to 63. 64 to 127 are the same as 0 to 63 and 128 to 255 the same as 0- 127 but set the text background in the COLOUR statement.

Bits 0-1 specify the amount of red, bits 2-3 the green and 4-5 yellow.

Number 15 (%001111, green plus red) is a bright yellow colour and the following program plots a yellow pixel at the top left hand corner of the screen.

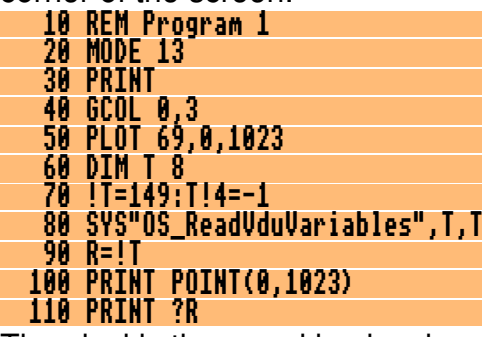

The pixel is then read back using Basic's POINT statement which gives 15 as you would expect. However the byte stored in the screen ram (peeked in line 110) is different, it's 119.

What happens is the bits in the Basic colour are all repositioned in the screen colour as shown in Figure 1.

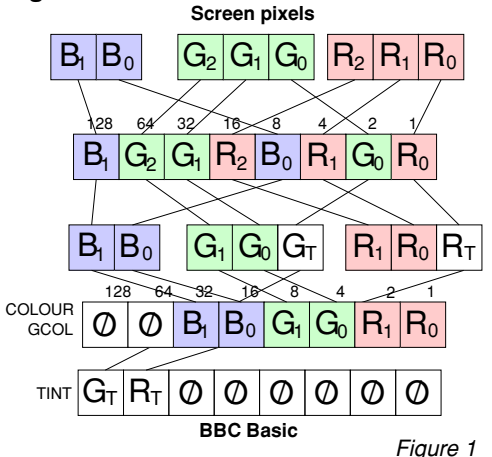

The 'tint' is a two bit value used by Basic to brighten or darken its 64 colours thereby achieving the 64\*4=256 colours (although only 64 are available at one time)

As you can see it's a dog's breakfast but a study of our yellow pixel will make things clear. It starts off in Basic as:

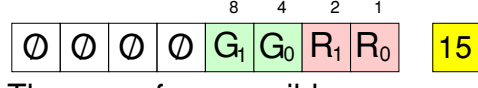

There are four possible screen

### *Fibonacci Wallpaper*

#### **This short program shows off the power and speed of BBC Basic on the Raspberry Pi by generating patterned wallpaper on the screen.**

It uses the Fibonacci sequence first documented by the 12th century Italian mathematician. Each number in the sequence is the sum of the previous two. If you reduce the result modulo 10 then the pattern repeats after a while.

This repetition is exploited by the program. The starting numbers are chosen at random between 1 and 9. These are indexes into a table of colours. xw and yw are the dimensions of the rectangle chosen at random but within the limits of the Mode 13 screen, 320 pixels across and 256 down.

The address of the top left hand corner of screen ram is found by a SYStem call and stored in R. S is the offset from this address.

There are 320 pixels across

the Mode 13 screen, the rectangle may be smaller than this however so once a line of pixels of length xw is filled 320 is added to S.

If you see a design you like you can tap the S key to save it as a sprite to the current directory. It can be loaded into Paint and perhaps incorporated into scenery sprites for games.

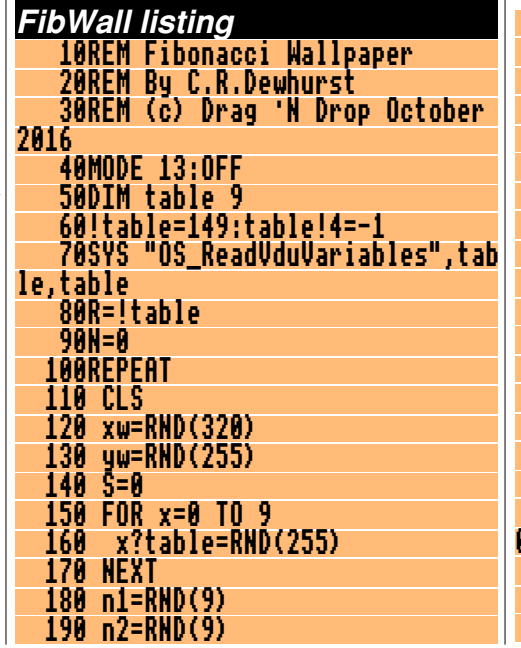

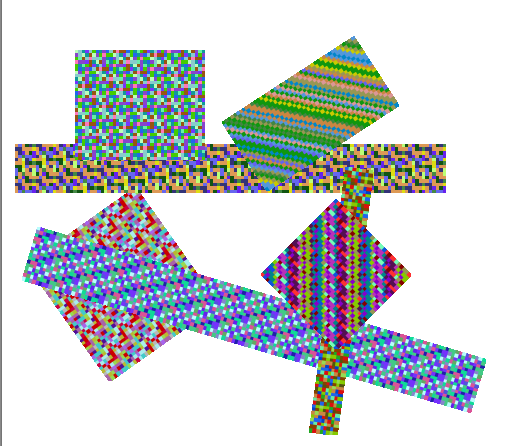

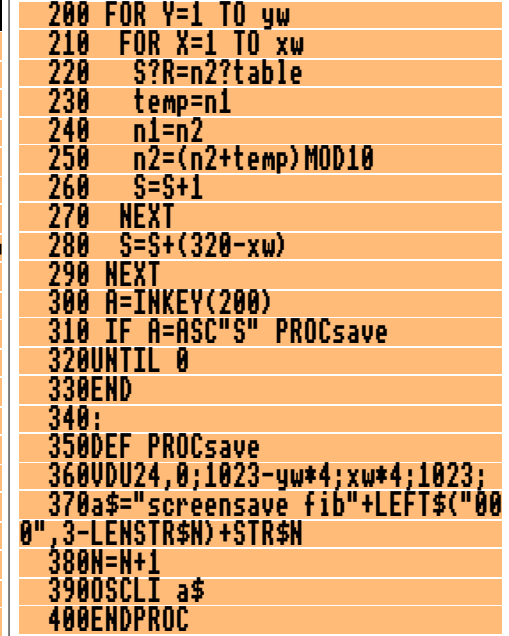

### *MemAlloc module*

**This is a relocatable module originally dating from the early days of RISC OS which has been improved and updated to run on the Raspberry Pi.**

It allows you to control various aspects of RISC OS – size of the Ram disc, system sprite area, etc. – from within programs by use of nine extra 'star' commands.

The listing assembles and saves the module. To install double click **MemAlloc,** press Ctrl+F12 and type **\*Help MemAlloc** to list the commands and **\*Help command** (where command is one of the commands provided) for further information.

#### **MemAlloc listing**

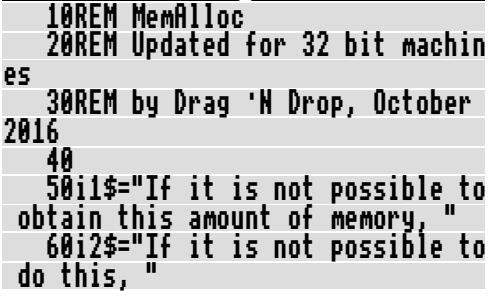

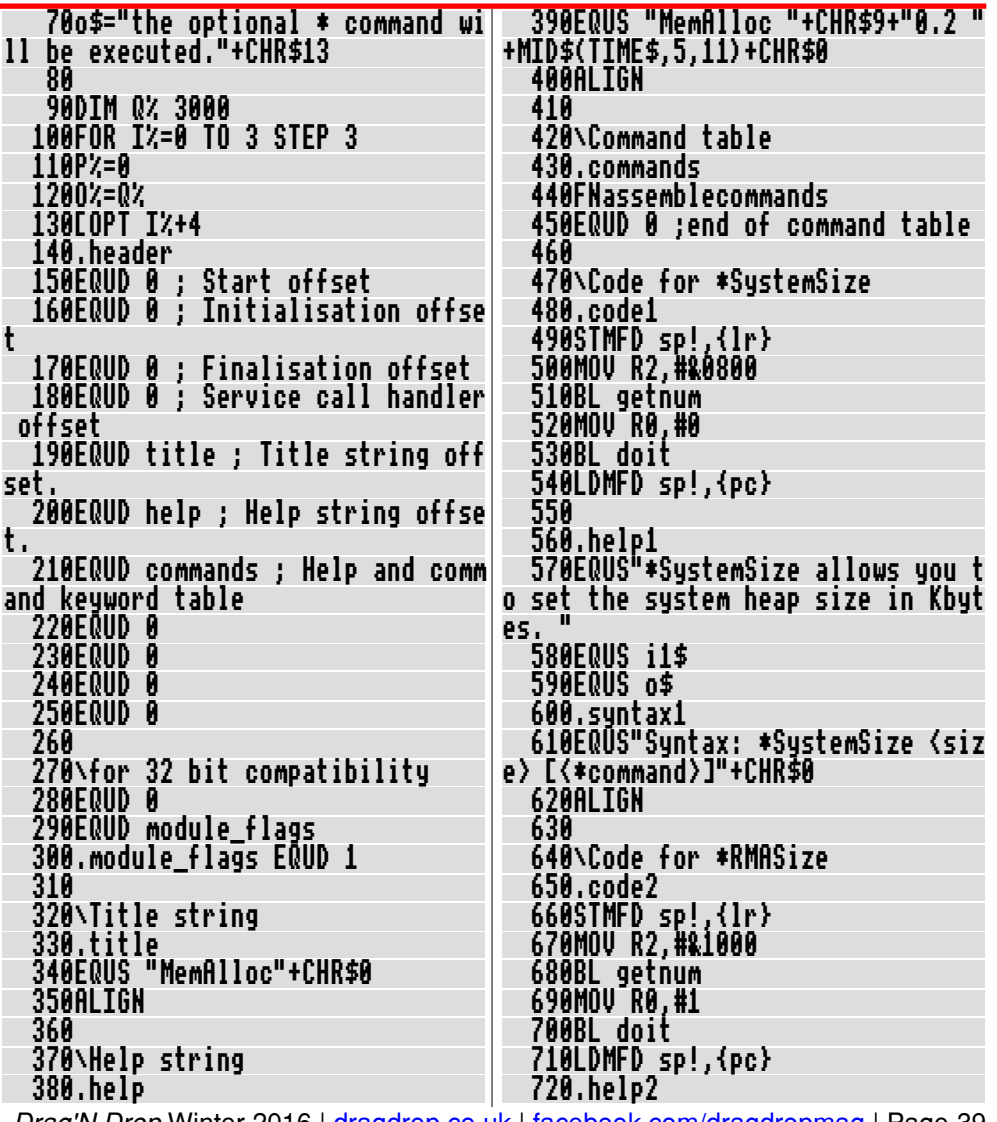

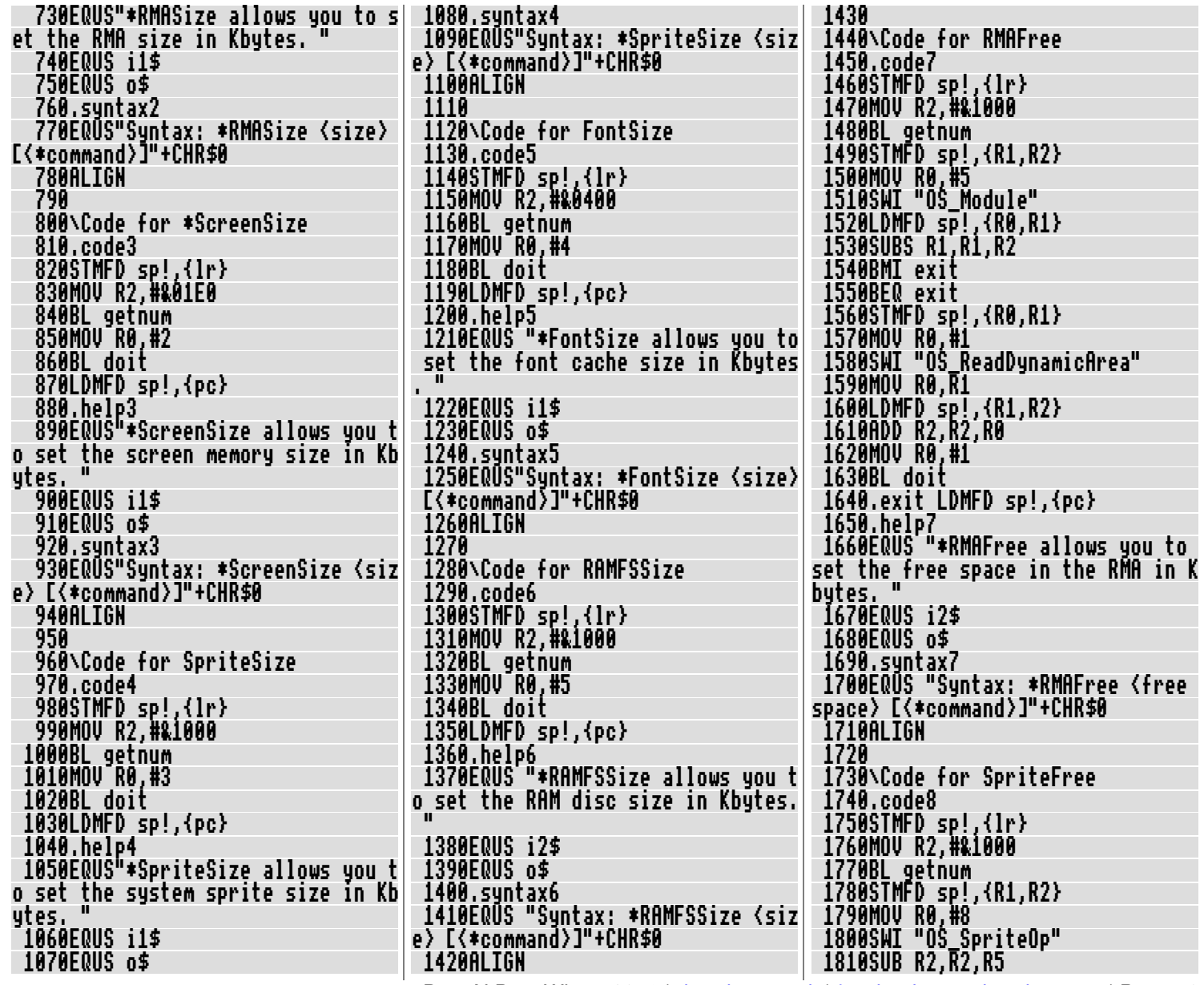

Drag'N Drop Winter 2016 | [dragdrop.co.uk](http://dragdrop.co.uk) | [facebook.com/dragdropmag](http://facebook.com/dragdropmag) | Page 40

 1820LDMFD sp!,{R0,R1} 1830SUBS R1,R1,R2 1840BMI exit2 1850BEQ exit2 1860STMFD sp!,{R0,R1} 1870MOV R0,#3 1880SWI "OS\_ReadDynamicArea" 1890MOV R0,R1 1900LDMFD sp!,{R1,R2} 1910ADD R2,R2,R0 1920MOV R0,#3 1930BL doit 1940.exit2 LDMFD sp!,{pc} 1950.help8 1960EQUS "\*SpriteFree allows you to set the free space in the syste m sprite area in Kbytes. " 1970EQUS i2\$ 1980EQUS o\$ 1990.syntax8 2000EQUS "Syntax: \*SpriteFree <fr ee space> [<\*command>]"+CHR\$0 2010ALIGN 2020 2030\Code for FontFree 2040.code9 2050STMFD sp!,{lr} 2060MOV R2,#&400 2070BL getnum 2080STMFD sp!,{R1,R2} 2090MOV R0,#0 2100SWI "Font\_CacheAddr" 2110SUB R2,R2,R3 2120LDMFD sp!,{R0,R1} 2130SUBS R1,R1,R2 2140BMI exit3 2150BEQ exit3 2160STMFD sp!,{R0,R1} 2170MOV R0,#4 2180SWI "OS\_ReadDynamicArea" 2190MOV R0,R1 2200LDMFD sp!,{R1,R2}

 2210ADD R2,R2,R0 2220MOV R0,#4 2230BL doit 2240.exit3 LDMFD sp!,{pc} 2250.help9 2260EQUS "\*FontFree allows you to set the free space in the font ca che in Kbytes. 2270EQUS i2\$ 2280EQUS o\$ 2290.syntax9 2300EQUS "Syntax: \*FontFree <free space> [<\*command>]"+CHR\$0 2310ALIGN 2320 2330.getnum 2340STMFD sp!,{lr} 2350MOV R1,R0 2360MOV R0,#&20000000 2370SWI "OS\_ReadUnsigned" 2380MOV R2,R2,LSL #10 2390.loop LDRB R0,[R1,#0] 2400CMP R0,#0 2410CMPNE R0,#10 2420CMPNE R0,#13 2430MOVEQ R1,#0 2440LDMEQFD sp!,{pc} 2450CMP R0,#32 2460ADDNE R1,R1,#1 2470BNE loop 2480.loop2 LDRB R0,[R1,#0] 2490CMP R0,#0 2500CMPNE R0,#10 2510CMPNE R0,#13 2520MOVEQ R1,#0 2530LDMEQFD sp!,{pc} 2540CMP R0,#32 2550ADDEQ R1,R1,#1 2560BEQ loop2 2570LDMFD sp!,{pc} 2580 2590.doit

 2600STMFD sp!,{R0-R2,lr} 2610SWI "OS\_ReadDynamicArea" 2620LDMFD sp!,{R0,R3} 2630LDMFD sp!,{R2,lr} 2640RSB R1,R1,R2 2650STMFD sp!,{R3,lr} 2660SWI "XOS\_ChangeDynamicArea" 2670LDMFD sp!,{R0,lr} 2680MOVVC pc,lr 2690STMFD sp!,{lr} 2700TEQ R0,#0 2710SWINE "OS\_CLI" 2720LDMFD sp!,{pc} 2730 2740] 2750NEXT 2760 2770a\$="\*SAVE MemAlloc "+STR\$~Q%+ " +"+STR\$~P% 2780PRINT a\$ 2790OSCLI a\$ 2800\*settype memalloc module 2810END 2820 2830DEF FNassemblecommands 2840RESTORE 2850FOR com%=1 TO 9 2860READ command\$ 2870[OPT I%+4 2880EQUS command\$+CHR\$0 2890ALIGN 2900EQUD EVAL("code"+STR\$com%) 2910EQUD &FF0001 2920EQUD EVAL("syntax"+STR\$com%) 2930EQUD EVAL("help"+STR\$com%) 2940] 2950NEXT 2960=0 2970 2980DATA SystemSize,RMASize,Scree nSize,SpriteSize,FontSize,RAMFSSiz e,RMAFree,SpriteFree,FontFree

### *Autofocus*

**Usually on RISC OS you have to click somewhere in a desktop window for it to gain the input focus. This short machine code utility automatically focuses the input on the window under the pointer.** 

The listing assembles and saves a file called AF. Double click AF to install. To quit, right click on the Raspberry icon, click menu over Autofocus in the Application tasks section and choose Quit.

One easy improvement you can make is to package up the AF file inside an application with an application sprite, !Boot and !Run file.

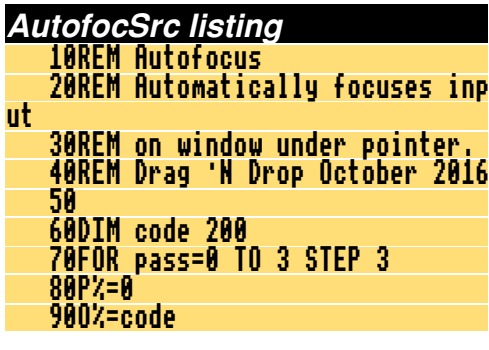

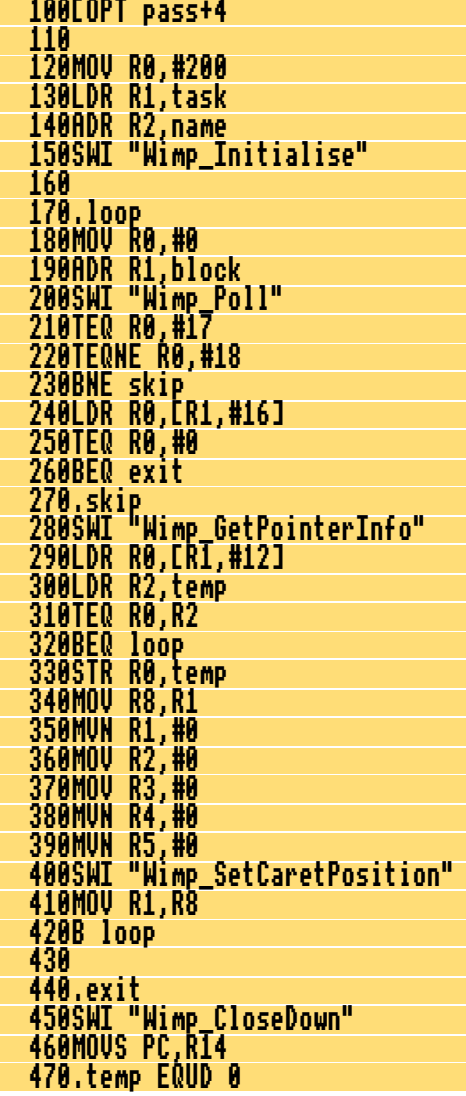

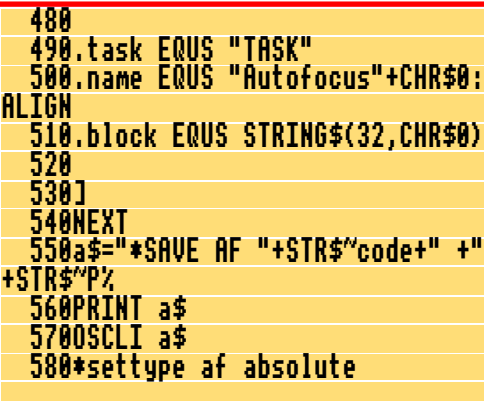

Line 60 reserve 200 bytes of memory to assemble code into.

Lines 70-100 assemble code at O% but as if to run at P% by using OPT with bit 3 set.

Lines 120-150 is the equivalent of SYS "Wimp\_Initialise",200, "TASK","Autofocus".

Lines 180-200 call Wimp\_Poll and test for reason codes 17,18 (message).

Lines 280-410 obtain position of pointer and mouse button state, offset 12 is window handle under pointer. If same as last time round loop skip. Otherwise set up parameter block and call SWI to focus the input. ■